# **Painted-paper illustrations**

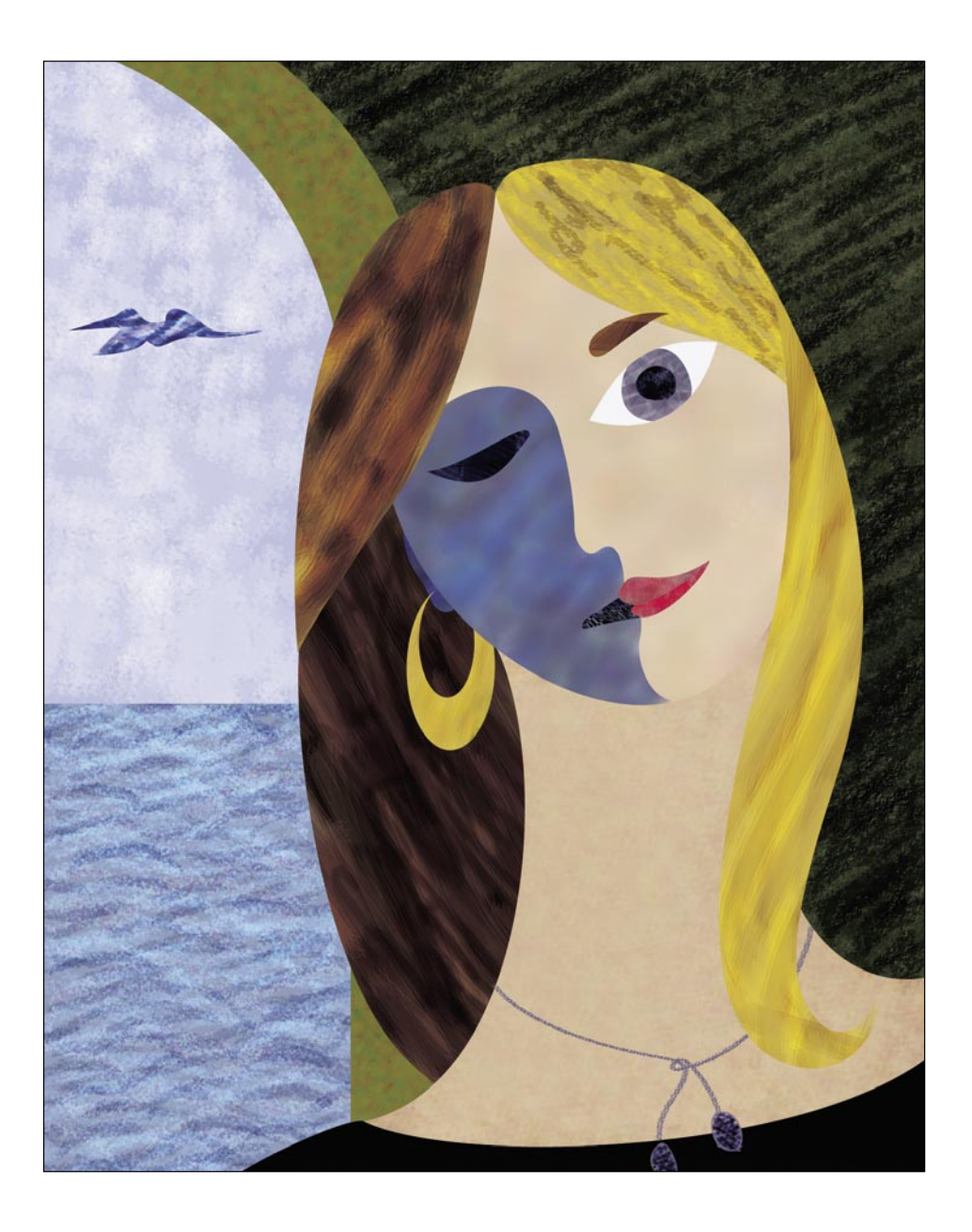

Some illustrators use a method of collage that requires making many sheets of painted paper. The paper is then cut into shapes that are combined to form the illustration. You can create your own digitally painted collage with this technique. Create your illustration outlines in Illustrator or use Photoshop to create the paths. Then make several layers of painted paper. For each paper layer, you'll add a layer mask to mask out the collage shapes. If you want a three-dimensional look, try adding a tiny drop shadow to the shapes. This technique also works well with marbled paper (see "Marbled paper" on page 34). Just substitute the painted layer with a marbled layer.

- **1** Open a new RGB file in Photoshop. Create a new layer and name it Paint 1.
- **2** Select the brush tool in the toolbox. Choose Window > Brushes to display the Brushes palette. From the Brushes palette menu, choose Thick Heavy Brushes. In the warning dialog box, click Append to add the brushes to the existing list.

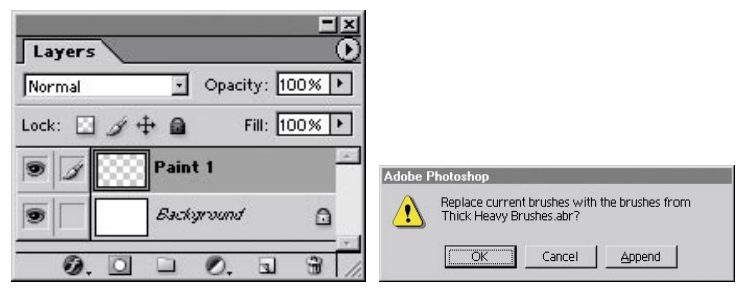

*Create the paint layer Click Append to add brushes*

- **3** Scroll to the bottom of the list in the Brushes palette, and select the Flat Bristle brush. Depending on your file size, you may want to adjust the size of the brush. If so, increase or decrease the Master Diameter of the brush now.
- **4** Choose a foreground color, and in the tool options bar, set the tool mode to Hard Light.

## Naming layers

It's a good idea to name your layers so that you can keep track of them more easily. You can name or rename layers several ways.

- When creating a new layer, Option/Alt-click the New Layer button at the bottom of the Layers palette to create a new layer and name it at the same time.
- Double-click the layer name in the Layers palette to select the name; then type a new name. Press Return/ Enter to apply the name.
- Option/Alt–double-click the layer name in the Layers palette to display the Layer Properties dialog box. Enter a new name and click OK.
- Select a layer in the Layers palette and choose Layer Properties from the palette menu. Enter a new name and click OK.

## Shortcut: Change blending modes

For a quick way to cycle through the blending modes while you paint, hold down the Shift key and press the + [plus] or – [minus] key.

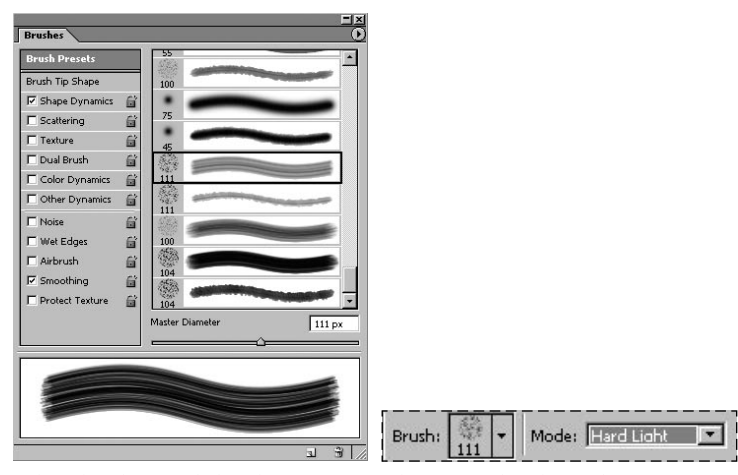

*Select the Flat Bristle brush Choose Hard Light mode*

**5** Begin to paint the entire layer with the textured brush. Overlap the brush strokes for additional color and texture changes. Use the brush at different sizes and modes.

Set the brush to Multiply, Difference, or Vivid Light for different effects.

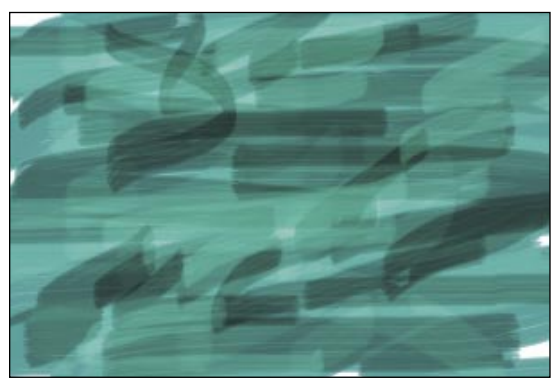

Paint the first layer with the textured brush

**6** Create a new layer and name it Paint 2. Hide the Paint 1 layer.

#### PAINTING ADOBE PHOTOSHOP CS CREATIVE STUDIO **45 Techniques for digital artists**

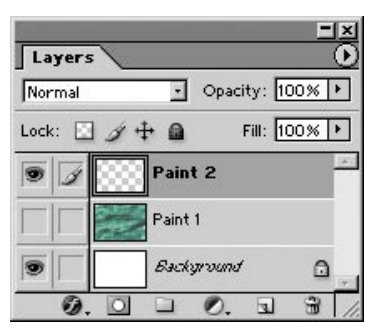

*Hide the Paint 1 layer and create the Paint 2 layer*

**7** Repeat steps 3 through 6 for as many colors as you need for your illustration. Try using some of the other brushes for different textures. Try painting two or three similiar colors on the same layer.

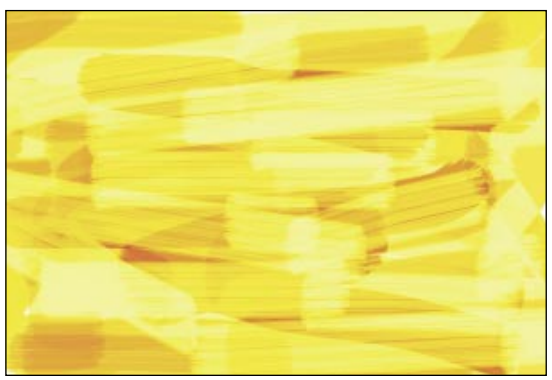

*Paint subsequent layers with textured brushes*

**8** If you are not copying the illustration paths from Illustrator, make an illustration with paths in Photoshop, and skip to step 11. If you are copying paths from Illustrator, open the illustration file in Illustrator. Choose Illustrator > Preferences > File Handling & Clipboard (Mac OS X) or Edit > Preferences > File Handling & Clipboard (Windows). Select the AICB option, and choose Preserve Paths. Click OK.

# Varying the brush size

To change brush sizes quickly as you paint, press the [ and ] (left and right bracket) keys. Press the [ key to reduce the size and the ] key to increase the brush size. The increment of change depends on the brush size. A brush size between 0 to 100 pixels will change by 10-pixel increments. A brush between 100 to 200 pixels will change by 25-pixel increments. A brush between 200 to 300 will change by 50 pixels. A brush size between 300 to 2500 pixels will change by 100 pixels each time you use this shortcut.

### Transforming paths

If you want to adjust the size of paths before you make them into masks, select the paths with the path selection tool. Then choose Edit > Free Transform Path to scale the path. Press Return/Enter to complete the transformation.

- **9** In Illustrator, select the illustration paths, and choose Edit > Copy.
- **10** Switch back to Photoshop, and choose Edit > Paste. In the dialog box that appears, select Path and click OK.

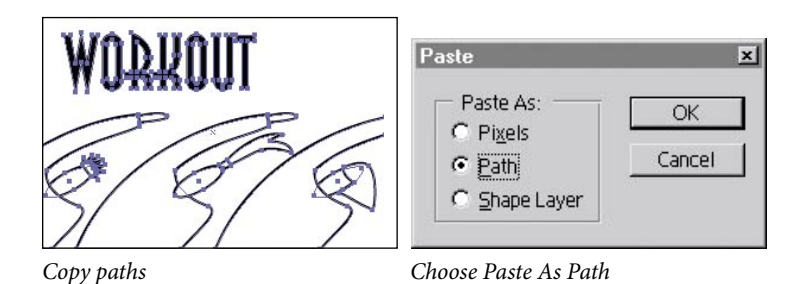

**11** In the Paths palette, click the Work Path if it's not already selected. Choose the path selection tool and click one of the paths. Click the Load Path as Selection button at the bottom of the Paths palette.

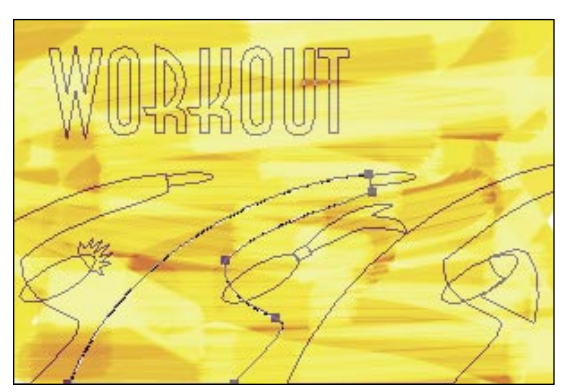

*Paint subsequent layers with textured brushes*

**12** Click in the blank area of the Paths palette to hide the paths from view. In the Layers palette, click the layer that you'll fill with the selection. Make sure that the layer is not hidden, and click the Add Layer Mask button.

**13** If you want to rotate or scale the texture, unlink the mask from its layer. Click the layer thumbnail, and move, scale, or rotate the layer image. Using the Edit > Free Transform command, make the transformations needed, and press Return/Enter.

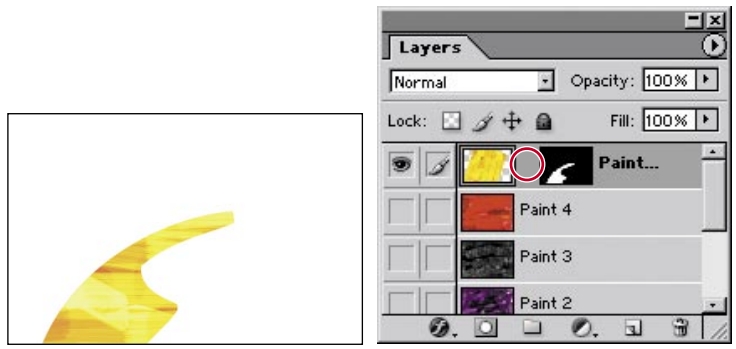

*Add a layer mask Unlink the mask from the layer*

**14** Repeat steps 11 through 13 for each of the paint layers that you made. Remember, you can select multiple objects and put them on one layer mask. In this example, the faces and hands are all on one layer mask.

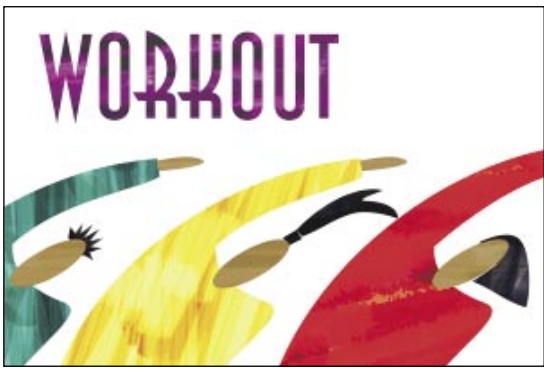

*Completed illustration*